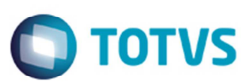

### **Implementação do Transbordo de Carga entre Veículos**

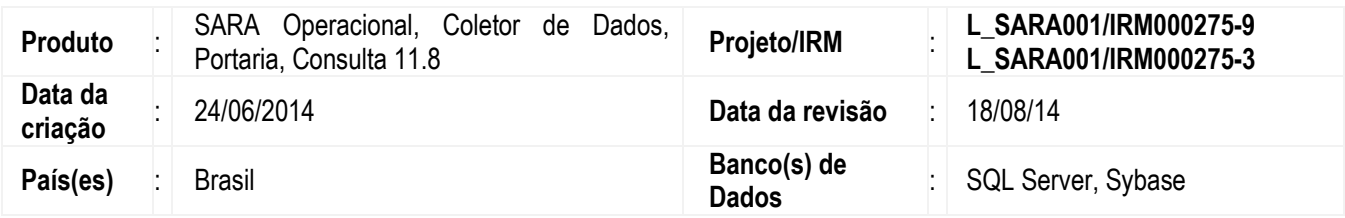

Implementada a melhoria para a operação de transbordo de carga, que possibilitará realizar o transbordo de carga entre veículos.

No Sistema **SARA**, a operação de transbordo terá dois métodos de execução:

- **Transbordo direto**: os veículos de origem e destino são conhecidos do conferente e este realizará as duas operações (descarga e carga).
- **Transbordo indireto**: o veículo de destino ainda não é conhecido pelo conferente da OS de descarga, podendo ser realizado a carga por outro conferente ou em outro momento. Neste caso o transbordo é realizado, mas o veículo de destino só será identificado na execução do carregamento.

No módulo **Operacional** do **SARA** poderá ser realizado somente o método direto, pois a operação já terá sido ocorrida e o veículo de destino será conhecido.

O módulo **Coletor de Dados** tratará os dois métodos, direto e indireto.

Para o funcionamento do transbordo de carga no **SARA** será necessário primeiramente classificar uma suboperação de descarga como transbordo na tela de **Cadastro de Suboperação** no módulo **Portaria/Cadastros/Suboperações**. Quando uma suboperação de um CESV de descarga for classificada como transbordo, o sistema irá solicitar no momento da descarga da mercadoria ou container a operação de transbordo. Quando for transbordo direto o sistema irá solicitar o veículo de carga, e quando for indireto o sistema não solicitará o veículo de carga e armazenará em uma localização temporária o transbordo, que ficará aguardando a realização do transbordo de carga (carregamento).

O carregamento do transbordo indireto será realizado pelo módulo **Coletor de Dados** na opção de menu **1) Consulta/Movim5)Transbordo ind.**.

Na geração da OS de carregamento, o sistema irá validar se o CESV encontra-se no transbordo, caso positivo, irá validar a geração da OS obrigando o container ou mercadoria transbordada estar associada a OS.

Na execução da OS de carregamento, tanto para módulo **Operacional** quanto para o módulo **Coletor de Dados**, o carregamento do transbordo se dará automaticamente, apenas realizando a confirmação do transbordo na abertura da tela da OS de carregamento.

As operações de transbordo poderão ser consultadas no módulo Consulta na aba **Transbordo** das opções de consulta genérica por CESV, por lote e por container.

Para viabilizar essa melhoria, é necessário aplicar o pacote de atualizações (*Patch*) deste projeto.

### **Procedimento para Implementação**

Atualizar os executáveis e executar os *scripts* de banco do pacote.

Este

1

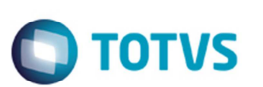

### **Procedimento para Configuração**

#### **CONFIGURAÇÃO DE PARÂMETROS**

1. No **módulo Sistema** acesse **Parâmetros**. Configure o(s) parâmetro(s) a seguir:

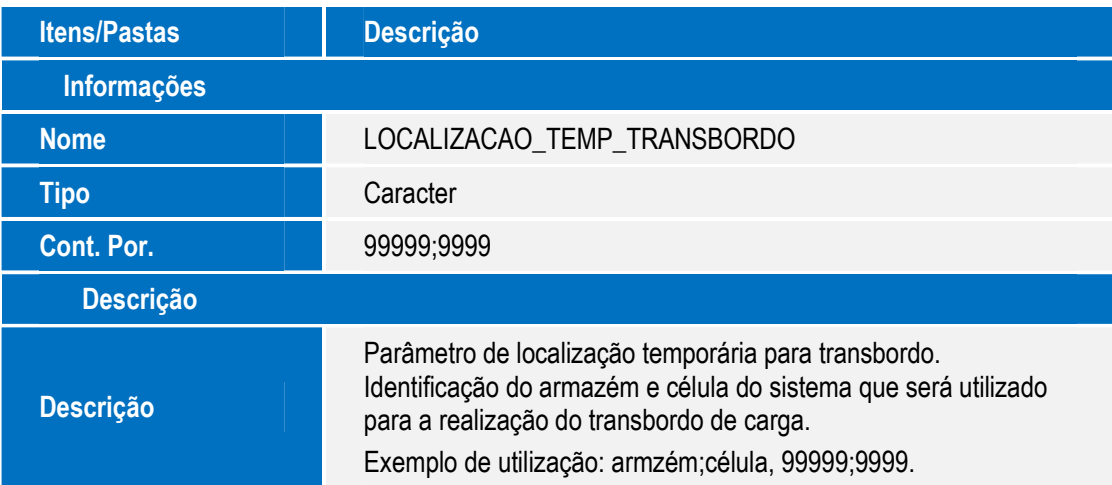

#### **CONFIGURAÇÃO DE MENUS**

1. No **módulo Segurança** acesse **Permissões do perfil**. Selecione o perfil para permissão de acesso e acesse o menu para liberar ou bloquear acesso por meio dos botões **F2** ou **F3**, conforme instruções a seguir:

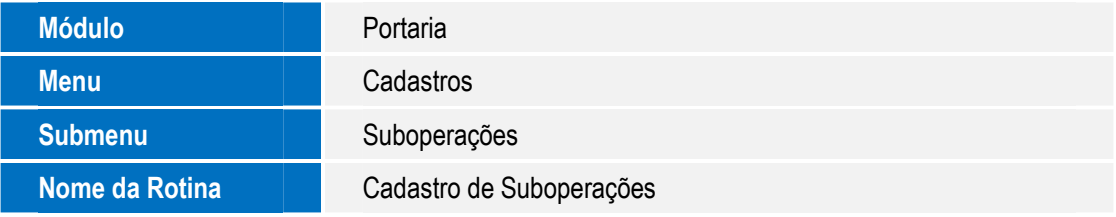

## **Procedimento para Utilização**

#### **Importante**

Na operação de descarga a operação de transbordo será identificada quando a suboperação de um CESV estiver classificada como um transbordo. A classificação poderá ser realizada no cadastro de suboperação do módulo **Portaria**, em **Cadastros** > **Suboperações** > **Classificação de Suboperação**.

#### **Portaria**

- 1. No módulo **Portaria** acesse **Cadastros** > **Suboperações**.
- 2. Cadastre e classifique uma suboperação de descarga como transbordo.

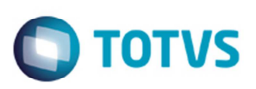

#### **Coletor de Dados**

- 1. No módulo **Coletor de Dados** acesse **2-Ordem de Serviço**. O sistema apresentará uma lista com as ordens de serviço pendentes.
- 2. Selecione uma ordem de serviço.

**Observação:** As ordens de serviço contempladas na operação de transbordo são: "D" (Descarga normal), "DC" (Descarga de container), "DCV" (Descarga de container vazio), "C" (Carga normal), "CC" (Carga de container), "CCV" (Carga de container vazio).

- 3. Quando acessar uma OS do tipo "D".
	- 3.1. Selecione um lote e tecle **Enter**.
	- 3.2. Tecle "M". O Sistema apresentará a tela de menu com as opções da descarga normal.
	- 3.3. Depois de realizar a entrada física, selecione a opção **4-Localização**. O Sistema apresentará a tela com os itens com entrada física pendentes de localização.
	- 3.4. Quando for transbordo, a opção **T-Efetuar transbordo** estará visível. Selecione esta opção
	- 3.5. O Sistema apresentará a tela de menu de transbordo com as opções: **1-Direto** e **2-Indireto**.
	- 3.6. Se selecionar a opção **1-Direto**.
		- 3.6.1. Informe o veículo de destino. Este veículo deverá estar em uma operação de carga. A quantidade, metragem quadrada, e a metragem cúbica.
		- 3.6.2. Confira os dados e confirme.
	- 3.7. Se selecionar a opção **2-Indireto**.
		- 3.7.1. Informe a quantidade, a metragem quadrada e a metragem cúbica.
		- 3.7.2. Confira os dados e confirme.
- 4. Quando acessar uma OS do tipo "DC".
	- 4.1. Selecione o número correspondente ao container. O Sistema apresenta o menu com as opções de descarga de container.
	- 4.2. Selecione a opção **1-Baixar CNT**. O Sistema apresentará a tela de menu de transbordo com as opções: **1-Direto** e **2- Indireto**.
	- 4.3. Se selecionar a opção **1-Direto**.
		- 4.3.1. Informe o veículo de destino. Este veículo deverá estar em uma operação de carga.
		- 4.3.2. Confira os dados e confirme.
	- 4.4. Se selecionar a opção **2-Indireto**.
		- 4.4.1. Confira os dados e confirme.
	- 4.5. Se a opção for **4-Desovar CNT**, o comportamento será o mesmo da ordem de serviço do tipo "D".
- 5. Quando acessar uma OS do tipo "DCV".
	- 5.1. O comportamento será idêntico a uma OS do tipo "DC".

 $\frac{1}{\omega}$ 

3

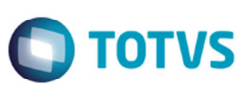

- 6. Quando acessar uma OS do tipo "C", "CC" ou "CCV".
	- 6.1. O Sistema irá verificar se existe transbordo realizado para o CESV de carga. Quando existir transbordo, o Sistema exibirá uma mensagem informando que a OS encontra-se em uma operação de transbordo e se deverá confirmar o carregamento do transbordo.
	- 6.2. Confira os dados e confirme. Caso o carregamento do transbordo já esteja confirmado, não será exibido mensagem novamente.
- 7. Ainda no Coletor de Dados SARA, no menu principal do Sistema, acesse **1-Consulta/movi**.
- 8. Acesse a opção **5-Transbordo ind**. O Sistema solicitará o veículo para carregamento do transbordo indireto.
- 9. Informe um veículo que esteja em operação de carga. O Sistema exibirá o menu para a realização do transbordo indireto com as opções: **1-Veículo origem**, **2-Container**, **3-Pend. Carga** e **4-Carregados**.
- 10. Na opção **1-Veículo origem**, informe o veículo de origem (veículo da descarga). Visualize os itens descarregados do veículo e tecle **C-Carregar** para carregar o item.
- 11. Confira os dados e confirme.
- 12. Na opção **2-Container**, informe um container baixado em transbordo. Visualize os dados da descarga do container no transbordo e tecle **C-Carregar** para carregar o item.
- 13. Confira os dados e confirme.
- 14. Na opção **3-Pend. Carga**, visualize todos os itens de transbordo descarregados que não possuem o veículo de destino identificado. Selecione o item e tecle **C-Carregar**.
- 15. Confira os dados e confirme.
- 16. Na opção **4-Carregados**, visualize o que foi carregado para o veículo de carga informado.
- 17. Selecione a opção **E-Estornar** para desfazer um carregamento.
- 18. Confira os dados e confirme.

#### **2. Operacional**

- 1. No módulo **Operacional** acesse **Os Pendentes**. O sistema exibirá tela com as ordens de serviço pendentes. Na listagem, é exibida a suboperação do CESV.
- 2. Selecione uma ordem de serviço.

**Observação:** As ordens de serviço contempladas na operação de transbordo são: "Descarga normal", "Descarga de container", "Descarga CNT vazio", "Carga normal", "Carga de container", "Carga CNT vazio".

- 3. Quando acessar uma OS de descarga normal.
	- 3.1. O sistema irá identificar quando for transbordo, apresentará no canto inferior esquerdo da tela a mensagem "Veículo em operação de transbordo".
	- 3.2. Selecione um lote e efetue a entrada física.
	- 3.3. Acesse a aba **3 Localização**.
	- 3.4. Assinale o campo "r para transbordo?".

Este documento é de propriedade da TOTVS. Todos os direitos reservados

 $\odot$ 

3.5. Na janela **Transbordo - CESV de Carga**, informe o veículo de carregamento. Este veículo deverá estar em uma operação de carga.

**TOTVS** 

- 3.6. Confira os dados e acione **OK**.
- 4. Quando acessar uma OS de descarga de container.
	- 4.1. O Sistema irá identificar, na aba **1 Localização**, quando for transbordo, logo abaixo da imagem do veículo será apresentada a mensagem "Veículo em operação de transbordo".
	- 4.2. Na janela **Transbordo CESV de Carga**, informe o veículo de carregamento. Este veículo deverá estar em uma operação de carga.
	- 4.3. Confira os dados e execute a baixa do container.
- 5. Quando acessar uma OS de descarga CNT vazio.
	- 5.1. O comportamento será idêntico da OS de descarga de container.
- 6. Quando acessar uma OS de carga normal, carga de container e carga CNT vazio.
	- 6.1. Quando for transbordo, o Sistema exibe uma mensagem informando que o veículo está transbordado, solicitando a confirmação do transbordo.
	- 6.2. Confirme o transbordo. Ao confirmar o sistema realizará o carregamento do transbordo automaticamente.

#### **3. OS Interna**

- 1. No módulo **OS Interna**, acesse **OS Interna**. O Sistema apresentará uma tela com as opções de geração de ordem de serviço interna.
- **2.** Selecione **Carga de Container Vazio**.
- 3. Pesquise um CESV de carga que tenha transbordo realizado. A tela apresentará o veículo em operação de transbordo containers com uma lista dos containers que foram transbordados para o CESV de carga.
- 4. Informe o documento de retirada.
- 5. Confira os dados, confirme e acione botão **Gerar OS**.

#### **4. Expedição**

- 1. No módulo **Expedição**, acesse **OS de Carga**. O sistema apresentará uma tela de geração de OS de carga de mercadoria solta e container cheio.
- 2. Pesquise um CESV de carga que tenha transbordo realizado. A tela apresentará a informação do veículo que está em operação de transbordo abaixo dos dados da placa do veículo.
- 3. Associe um ou mais documentos de saída liberando a mercadoria ou container cheio transbordados.
- 4. Confira os dados, confirme e acione botão **Gerar OS**. O sistema irá verificar se o que foi transbordado para o CESV de carga está nos documentos associados. Caso esteja gerará a ordem de serviço, se não, exibirá mensagem informando que faltam itens do transbordo.
- 5.

ര

Este

documento é de propriedade da TOTVS. Todos os direitos reservados

 $\overline{6}$ 

Este

documento

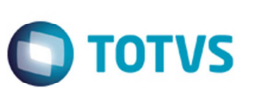

#### **6. Consulta**

- 1. No módulo **Consulta**, acesse **Consulta Genérica**. O Sistema apresentará uma tela com as opções de consulta genérica.
- 2. Selecione **CESV/CESP** > **CESVs abertos**.
- 3. Acione o botão **Consultar**. O Sistema apresentará a tela com os dados dos CESVs em aberto com a aba **CESV/CESP** selecionado.
- 4. Confira se o campo **Suboperação** está presente na listagem.
- 5. Selecione a aba **Transbordo**.
- 6. Confira os dados correspondentes ao transbordo de carga.
- 7. Ainda no módulo **Consulta**, acesse novamente **Consulta Genérica**.
- 8. Selecione **Containers** > **Por container**.
- 9. Informe um container que pertença a uma operação de transbordo.
- 10. Acione **Consultar**. O Sistema exibirá uma tela com as informações do container.
- 11. Selecione a aba **1 Container** > **Transbordo**.
- 12. Confira os dados do transbordo do container.
- 13. No módulo **Consulta**, acesse novamente **Consulta Genérica**.
- 14. Selecione **Lote** > **Por lote**.
- 15. Informe um lote que pertença a uma operação de transbordo.
- 16. Acione **Consultar**. O Sistema exibirá uma tela com as informações do lote.
- 17. Selecione a aba **Estoque atual** > **Posição de estoque** > **Transbordo**.
- *18.* Confira os dados do transbordo do lote.

 $\bullet$ 

**O** TOTVS

# **Informações Técnicas**

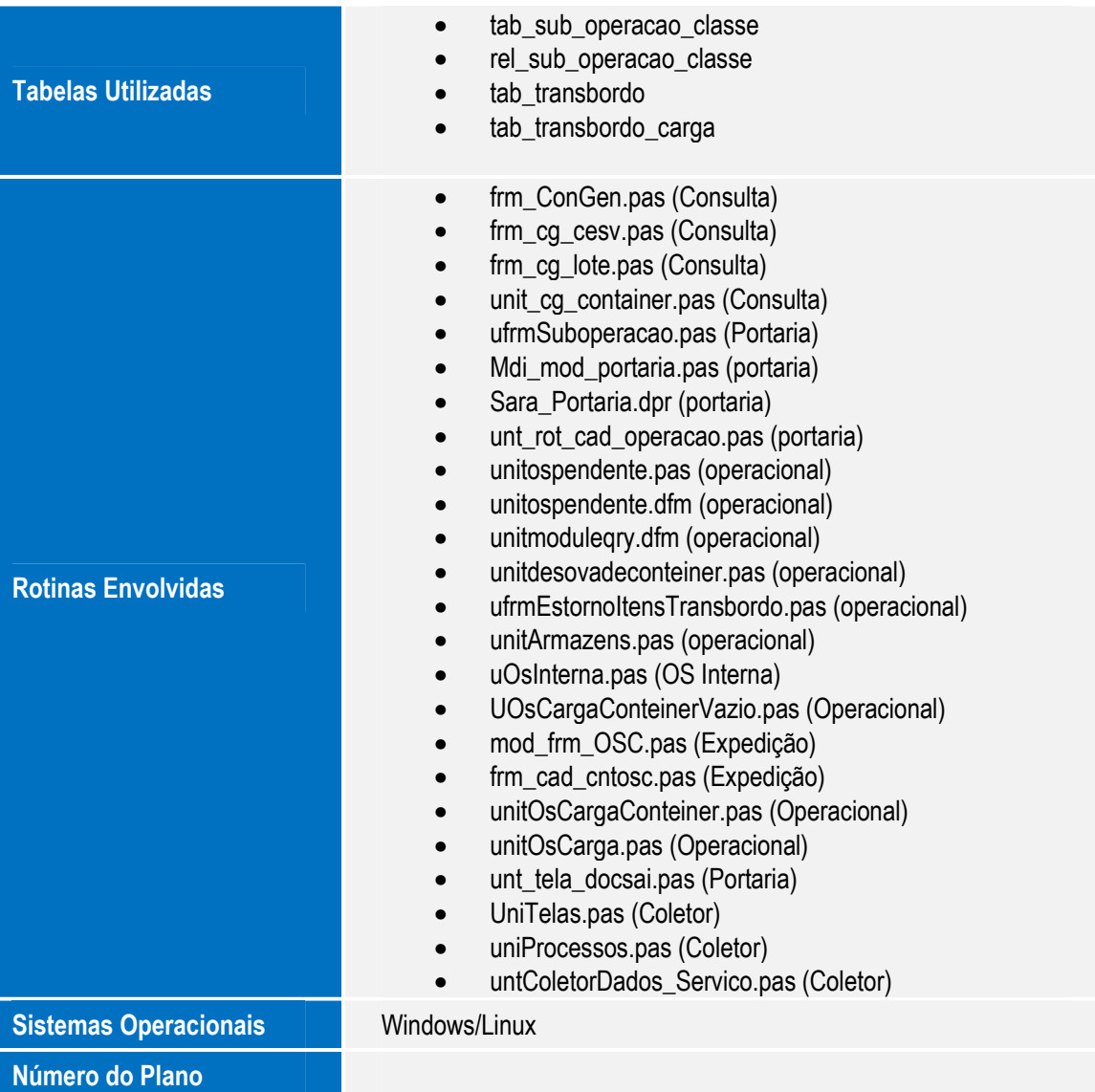